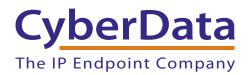

# Bell Commander/Shoretel Server and Multicast Configuration Guide

Document Part #930488A

**CyberData Corporation** 3 Justin Court Monterey, CA 93940 (831) 373-2601 COPYRIGHT NOTICE: © 2012, CyberData Corporation, ALL RIGHTS RESERVED.

This manual and related materials are the copyrighted property of CyberData Corporation. No part of this manual or related materials may be reproduced or transmitted, in any form or by any means (except for internal use by licensed customers), without prior express written permission of CyberData Corporation. This manual, and the products, software, firmware, and/or hardware described in this manual are the property of CyberData Corporation, provided under the terms of an agreement between CyberData Corporation and recipient of this manual, and their use is subject to that agreement and its terms.

DISCLAIMER: Except as expressly and specifically stated in a written agreement executed by CyberData Corporation, CyberData Corporation makes no representation or warranty, express or implied, including any warranty or merchantability or fitness for any purpose, with respect to this manual or the products, software, firmware, and/or hardware described herein, and CyberData Corporation assumes no liability for damages or claims resulting from any use of this manual or such products, software, firmware, and/or hardware. CyberData Corporation reserves the right to make changes, without notice, to this manual and to any such product, software, firmware, and/or hardware.

OPEN SOURCE STATEMENT: Certain software components included in CyberData products are subject to the GNU General Public License (GPL) and Lesser GNU General Public License (LGPL) "open source" or "free software" licenses. Some of this Open Source Software may be owned by third parties. Open Source Software is not subject to the terms and conditions of the CyberData COPYRIGHT NOTICE or software licenses. Your right to copy, modify, and distribute any Open Source Software is determined by the terms of the GPL, LGPL, or third party, according to who licenses that software.

Software or firmware developed by CyberData that is unrelated to Open Source Software is copyrighted by CyberData, subject to the terms of CyberData licenses, and may not be copied, modified, reverse-engineered, or otherwise altered without explicit written permission from CyberData Corporation.

TRADEMARK NOTICE: CyberData Corporation and the CyberData Corporation logos are trademarks of CyberData Corporation. Other product names, trademarks, and service marks may be the trademarks or registered trademarks of their respective owners.

| CyberData               | Technical Support                                                                                                    |
|-------------------------|----------------------------------------------------------------------------------------------------|
| The IP Endpoint Company | The fastest way to get technical support for your VoIP product is to submit a VoIP Technical Support form at the following website:<br>http://www.cyberdata.net/support/contactsupportvoip.html |
|                         | Phone: (831) 373-2601, Ext. 333                                                                                                    |
|                         | Email: support@cyberdata.net                                                                                                    |
|                         | Fax: (831) 373-4193                                                                                                    |
|                         | Company and product information is at www.cyberdata.net.                                                                                                    |

# **Revision Information**

Revision 930488A was released on April 27, 2012.

# Contents

| 1 Making Calls or Pages via SIP through ShoreTel<br>1.1 Overview                                                                                   |                                        |
|----------------------------------------------------------------------------------------------------|----------------------------------------|
| 2 SIP Setup Guide                                                                                                    | 1                                      |
| 2.1 Prerequisites                                                                                                    | 1                                      |
| 2.2 ShoreTel Setup                                                                                                    | 1                                      |
| 2.3 Add the new extension to BellCommander                                                                                                    | 3                                      |
| 2.4 Return to ShoreTel for Additional Settings                                                                                                    | 4                                      |
| 2.5 Creating a Paging Group for Bell/Pages                                                                                                    |                                        |
| 2.6 Usage Notes                                                                                                    |                                        |
| 2.7 Scheduling for SIP Extensions                                                                                                    |                                        |
| 2.8 SIP Extensions for Emergency Notification                                                                                                    | 8                                      |
|                                                                                                    |                                        |
| 3 BellCommander and Multicast Configuration for V2 Speakers<br>3.1 Overview                                                                        |                                        |
|                                                                                                    | 11                                     |
| 3.1 Overview                                                                                                    | 11<br><b>11</b>                        |
| 3.1 Overview 4 Multicast Configuration                                                                                                    | 11<br><b>11</b>                        |
| 3.1 Overview 4 Multicast Configuration                                                                                                    | 11<br>11<br>12                         |
| 3.1 Overview                                                                                                    | 11<br>                                 |
| 3.1 Overview                                                                                                    | 11<br>11<br>12<br>13<br>13             |
| 3.1 Overview 4 Multicast Configuration 4.1 Example Configuration 5 Multicast Setup Guide 5.1 Speaker Configuration 5.2 BellCommander Configuration | 11<br>12<br>13<br>13<br>15             |
| 3.1 Overview                                                                                                    | 11<br>12<br>13<br>13<br>13<br>15<br>17 |

# 1.0 Making Calls or Pages via SIP through ShoreTel

## 1.1 Overview

BellCommander works with ShoreTel to provide a complete scheduled audio, paging, and emergency notification solution. Audio can be sent via SIP or multicast. This guide covers making calls/pages via SIP through ShoreTel to page to phones and other endpoints. Our CyberData and Valcom guides can be referenced for sending audio via multicast direct from BellCommander to the devices bypassing the ShoreTel system (<u>http://www.acrovista.com/bellcommander/sip-version.html</u>).

# 2.0 SIP Setup Guide

## 2.1 Prerequisites

BellCommander should be able to work with any ShoreTel version that supports SIP extensions (support began in version 8). BellCommander is being actively used at a customer site running ShoreTel version 11.2, build 16.41.356.0 and this guide is based on the customer's installation.

ShoreTel has licensing requirements for this setup: You will need an extension license for the extension used by BellCommander. This extension will not require a mailbox. You will also need a SIP extension license, as BellCommander connects to ShoreTel over SIP Softphone. Contact your ShoreTel dealer for licensing information. If you'll also require the emergency notification feature or the ability to make simultaneous pages to multiple paging groups, then you'll also need additional SIP extension licenses.

## 2.2 ShoreTel Setup

## 2.2.1 Preparing ShoreTel to Accept a SIP Extension

In ShoreTel Director, under Call Control -> Options, de-select (uncheck) the Always Use Port 5004 for RTP option. Click Save to save your changes.

In **ShoreTel Director**, under **IP Phones -> IP Phone Address Map**, create an address map for the BellCommander server. Make sure the Site you chose is the same as the site you setup SIP support, later in these instructions. In this example, we used the site **SH**, and entered the BellCommander's IP Address (**10.80.0.100**) in both the **Low** and **High** IP address.

In **ShoreTel Director**, under **Switches**, find a switch at the your site with an available port. Open that switch and configure the available port to the **100 SIP Proxy** setting. In **ShoreTel Director**, under **Sites** -> The site to accept this SIP extension (In this example, **SH**), Fill out the information indicated in Table 1

| Setting                      | Description                                                                                                    |
|------------------------------|----------------------------------------------------------------------------------------------------|
| SIP Proxy Virtual IP Address | Provide an available IP address for BellCommander to use to connect to the ShoreTel Switch, aka the SIP Server IP Address. In this example, we used <b>10.80.0.10</b> .                                                                          |
| Proxy Switch 1               | Select from the drop down menu the switch which you had configured to have provide a SIP Proxy.                                                                                                    |
| Optional - Proxy Switch 2    | If you wish to configure an additional switch at this site with a <b>100</b><br><b>SIP Proxy</b> port, you may do so and select it here. This would provide<br>additional redundancy in case the switch you select for Proxy Switch<br>1 failed. |

#### Table 1. Site Settings

In ShoreTel Director, under **Users -> Individual Users**, Create a new user at the Site you are setting up your BellCommander server. In our example, the Site is **SH**. You will be required to provide the information in Table 2for the new user.

| Setting                                                                                  | Description                                                                                                    |
|------------------------------------------------------------------------------------------|----------------------------------------------------------------------------------------------------|
| First Name                                                                               | i.e.: BellCommander                                                                                                    |
| Last Name                                                                                | i.e.: SH                                                                                                    |
| Number                                                                                   | This is going to be the Extension number for BellCommander. It will be autofilled with the next available number in ShoreTel, but you may choose a different one if you wish. For our example, we used <b>3908</b> . |
| User Group                                                                               | The user needs to have high enough permissions to make intercom calls and pages. More details to follow, but in our example we chose <b>Administrator</b> .                                                          |
| Site                                                                                     | For now, select the Primary Site (which may be different than the site you are attempting to use) and select the <b>SoftSwitch</b> option. This will be changed to the SIP IP Phone in the future.                   |
| Client User ID Make this the same as the Extension number. In our examused <b>3908</b> . |                                                                                                    |
| SIP Password                                                                             | Create a password for the SIP connection. This password will be used in BellCommander.                                                                                                    |

#### Table 2. New User Settings

## 2.3 Add the new extension to BellCommander

1. Open the BellCommander Device Manager and select **SIP Destinations** from the **Sound Device Type** drop-down menu. See Figure 1.

| ound Devic    | e Tune       | SIP Destinations | -                                  |                 |
|---------------|--------------|------------------|------------------------------------|-----------------|
|               |              |                  |                                    |                 |
| Sound Device: |              | SIP Destinations | <u>•</u>                           |                 |
| 🗸 Enable      | SIP De       | estinations      |                                    |                 |
| SIP Destinat  | ions         |                  |                                    |                 |
| Extension     | Name         |                  | SIP Settings                       | 6               |
| 201           | Phone        |                  | SIP Server IP/Host Name: Apply     |                 |
| 03 CyberD     | Data Speaker | 127.0.0.1        | Advanced Settings                  |                 |
| 620 Elem      | Elemen       | tary Classrooms  | SIP Server Port 5060               | dvanced beangs  |
|               |              |                  | Seconds To Begin Dialing Before Be | I Time: 3       |
|               |              |                  | SIP Destinations                   | Second Land     |
|               |              |                  |                                    |                 |
|               |              |                  | Add Edit                           | Delete          |
|               |              |                  | Test SIP Destination               |                 |
|               |              |                  | Sound File: C:\bellmaster\bc4\sour | nds\arpe Browse |
|               |              |                  |                                    |                 |
|               |              |                  | Send Test Stop Test                |                 |
|               |              |                  | BellCommander SIP Extensions       |                 |
|               |              |                  | Add Edit                           | Delete          |
|               |              |                  | Extension                          | Status          |
|               |              |                  | 500                                | Registered      |

Figure 1. Device Manager

- 2. Enter the **SIP Server IP**. Enter the IP Address setup as a SIP Proxy in ShoreTel. In our example, we used **10.80.0.10**. Enter the corresponding SIP port. This should normally be **5060**. The **Advanced Settings** should normally be set to the defaults. Click the **Apply** button.
- 3. Click the **Add...** button under BellCommander SIP Extensions to add the extension that BellCommander will register. Enter the extension number that was pre-configured in ShoreTel. In the example configuration, **3908** was used. Enter the password for the extension that was pre-configured in ShoreTel. Typically, the default local port number can be used. After adding the extension, the extension should appear in the list with a status of **Registered**.

## 2.4 Return to ShoreTel for Additional Settings

In ShoreTel, under IP Phones -> Individual IP Phones, you will see a list of IP phones on your system. A new one will have appeared, named **SIP-<RANDOM CHARACTER STRING>**. You can click on the name of the SIP phone and rename it to something much more human readable. In our example, we renamed it to **SIP-SH BellCommander Softphone**.

In ShoreTel, under Users -> Individual Users, find the user you had created for the BellCommander SIP extension. Change the Site for this user to the site which you setup the SIP proxy. (In our example, this was "SH".) then choose the IP Phone for the SIP Softphone that BellCommander has created. (In our example, we used "SIP-SH BellCommander Softphone".) Save your changes.

## 2.5 Creating a Paging Group for Bell/Pages

In ShoreTel, under Users -> Extension Lists, create an extension list that includes all extensions that should receive a specific bell/page. Essentially, this is how you build a "Zone" for bells. Set up the Extension List with the information in Table 3.

#### Table 3. Extension List Settings

| Setting        | Description                                                                               |
|----------------|-------------------------------------------------------------------------------------------|
| Name           | Create a name for this exertion list. In our example, we used SH AII Call Extension List. |
| Choose Members | We added the IP phones that we wanted this list to include for our bells.                 |

Then, Under **Call Control -> Paging Groups**, Create a Paging Group. This will allow you to assign an extension number to the extension list you had created. Setup the Paging Group with the options indicated in Table 4.

#### **Table 4. Paging Group Settings**

| Setting                | Description                                                                                                    |
|------------------------|----------------------------------------------------------------------------------------------------|
| Name                   | Create a name for this Paging Group, In our example, we used <b>Sage</b><br>Hills All Call.                                                                                                    |
| Extension              | Enter an available destination for BellCommander to call to make this page/bell. In our example, we used <b>1072</b> .                                                                                                    |
| Deliver Group Page via | Choose how you wish the IP phones to handle paging. If you choose <b>Speakerphone</b> , it will force the phone to turn on the Speakerphone option to make the page, even if a call is in progress using the handset. If you choose <b>Active Audio Path</b> , the page will be heard in the handset if a call is in progress using the handset. In our example, we chose <b>Speakerphone</b> . |
| Extension Lists        | Select the list you had previously created. In our example, we used SH All Call Extension List.                                                                                                    |

In BellCommander, under **Device Manager -> SIP Destinations**, Select **Add** under **SIP Destinations**. Setup the SIP Destination with the options in Table 5.

#### **Table 5. SIP Destination Settings**

| Setting   | Description                                                                                     |
|-----------|-------------------------------------------------------------------------------------------------|
| Name      | Enter a name for this extension. In our example, we used SH All Call.                           |
| Extension | Enter the extension of the Paging Group you have created. In our example, we used <b>1072</b> . |
|           |                                                                                                 |

Note You can now use the Test SIP Destination option in BellCommander under Device Manager -> SIP Destinations to test your new bell.

### 2.6 Usage Notes

There are a few issues which are worth mentioning:

- 1. When a page is sent to an IP phone, ongoing calls are put on hold while the page is taking place. The far-end user hears silence during the page, so it is possible that the far-end user will disconnect as they think they have lost their connection.
- 2. When using the "Speakerphone" option in our Paging Group, the ShoreTel IP phone will correctly enable the speakerphone during the page even if a call is in progress, but will remain in speakerphone when it returns to the in-progress call. The near-end user at the ShoreTel IP phone can return the call to the handset by pressing the speakerphone button, toggling the speakerphone off.
- 3. The ShoreTel phones will always pre-pend any page with a tone. The page tone can't be disabled, since the page tone is a feature of the phones.
- 4. All 3 problems listed previously could be resolved by using a dedicated SIP speaker solution, such as the CyberData VoIP Ceiling Speaker V2. CyberData has documentation on how to setup each speaker as their own SIP extensions in ShoreTel, and they could be configured as described in this document. If this is considered, it should also be considered separating the ShoreTel system from the Intercom system, due to licensing costs. In such a case, 3CX or Trixbox may be more cost effective. CyberData, Valcom, and other IP speakers/devices that receive multicast can also be configured to work directly with BellCommander bypassing the ShoreTel system.

## 2.7 Scheduling for SIP Extensions

BellCommander automatically creates a zone for each SIP destination that allows different schedules to be sent to different extensions. To create a schedule, follow the steps below:

- 1. Create a day schedule. A day schedule represents a single day's 24 hour schedule that can be applied to dates on the BellCommander calendar. To create a Day Schedule:
  - a. Click the **Day Scheduler** button.
  - b. Click the top **Add** button to add a new day schedule. Enter a name to identify the schedule (ex. Standard Schedule). See Figure 2.

| Zone: ALL Z | ONES**                     | Copy To New Zone                     | Add Bell       |
|-------------|----------------------------|--------------------------------------|----------------|
| Time        | Zone Name                  | Sound File/Sequence                  |                |
| 08:00:00 AM | SIP:620-Elementary         | C:\belmaster\bc4\sounds\arpeggio.wav | Edit Bell      |
| 1           | Add Bell                   |                                      | Delete Bell    |
|             | Individual Bell   Multiple | Bells At Interval                    |                |
|             | Bell Time:                 |                                      | Print Schedule |
|             | 9:00:00 AM                 |                                      |                |
|             | Zone:                      |                                      |                |
|             | SIP:620-Elementary Cl      | assrooms 💽                           |                |
| 1           | Event                      |                                      |                |
|             | Event Type: Sound          | File 💌                               |                |
|             | Sound File:                | 1                                    |                |
|             |                            | counds\arpeggio.wav Browse           |                |
|             | Ter ineminarier iner in    |                                      |                |
|             |                            |                                      |                |
|             |                            |                                      |                |
|             |                            |                                      |                |
|             |                            |                                      |                |
|             |                            |                                      |                |

Figure 2. Day Scheduler

- c. Click the Add Bell button to add a new bell to the schedule. In the Add Bell window,
  - Select the time for the bell.
  - Select the zone that the bell should play to. SIP zones will have a name of "SIP:" followed by the extension number and name.
  - For a single sound file select, select "Sound File" for the event type and select a WAV audio file.
- 2. Assign the day schedule(s) to the Calendar Scheduler. To assign schedules to the Calendar Scheduler:
  - a. Click the Calendar button to view the Calendar Scheduler window. See Figure 3.

| Set Weekly Scl  | hedule                                | <b>E3</b> | Set Defa      | ult Weekly Schedule  |
|-----------------|---------------------------------------|-----------|---------------|----------------------|
| 28              | eks are in the schedule?              | Sat       | Set Ex        | ception Schedule     |
|                 | dule every week<br>s a two week cycle |           | Bemove        | Exception Schedule   |
| C Schedule i    | s a three week cycle                  | 2         |               |                      |
| Schedule Start  | Date: 12/30/1899 💌                    |           | Remove Exc    | eption Schedule Rang |
| Colorbitionly N | lumber: 1 💌                           | 9         | Selected Date | : 5/29/2009          |
| Select Week In  | iumber: Ti                            |           | Zone: **ALL 2 | ZONES**              |
| Sunday:         |                                       |           | Time          | Zone                 |
| Monday:         | Standard Schedule                     | ·] 16     | 08:00:00 AM   | Elementary Classroo  |
| Tuesday:        | Standard Schedule                     | 23        |               |                      |
| Wednesday:      | Standard Schedule                     | J         |               |                      |
| Thursday:       | Standard Schedule                     | 30        |               |                      |
| Friday:         | Standard Schedule                     | J         |               |                      |
| Saturday:       |                                       | . 6       |               |                      |

Figure 3. Calendar Scheduler Window

- b. Click the **Set Default Weekly schedule** button to set the default schedule and set the values that are indicated in Table 6.
- c. To set different schedules by date, add additional schedules in the Day Scheduler and select dates on the calendar and click the **Set Exception Schedule** button to set different schedules by date.

| week.<br>k cycle.<br>eek cycle.<br>, the default value (12/30/1899) will       |
|--------------------------------------------------------------------------------|
| eek cycle.<br>, the default value (12/30/1899) will                            |
| , the default value (12/30/1899) will                                          |
|                                                                                |
|                                                                                |
| ly schedule, this allows the first,<br>lected for the days of the week listed: |
| eek.                                                                           |
| d week.                                                                        |
| veek.                                                                          |
| ay of the week to select a schedule. If for the day of the week, leave the day |
| v<br>a                                                                         |

#### Table 6. Set Weekly Schedule

## 2.8 SIP Extensions for Emergency Notification

SIP Extensions for Emergency Notification allows phones to dial BellCommander for emergency notifications. Emergency notifications loop audio alerts for several weather, school lockdowns, and other emergencies. Emergency notifications can be triggered by clicking emergency buttons in the BellCommander interface or by dialing emergency codes.

To setup emergency notifications:

- 1. Add a second extension to ShoreTel by following the steps above to add an extension to ShoreTel.
- 2. Add the SIP extension to BellCommander:
  - a. Open the BellCommander Device Manager by clicking the Devices button. See Figure 4.

| Sound Device Type: SIP Ex |         | SIP Exter | nsion                                  |
|---------------------------|---------|-----------|----------------------------------------|
| Sound Device              |         |           |                                        |
| Z Enable S                | SIP Ex  | ensions   |                                        |
| Local SIP Ext             | ensions |           |                                        |
| Extension                 | Stat    | IS        | SIP Settings                           |
| 900                       | Regis   | tered     | SIP Server IP/Host Name: Apply         |
|                           |         |           | SIP Server Port 5060 Advanced Settings |
|                           |         |           | Local SIP Extensions                   |
|                           |         |           | Add Edit Delete                        |
|                           |         |           | Allowed Extensions                     |
|                           |         |           | Add Edit Delete                        |
|                           |         |           | Extension                              |
|                           |         |           | 201                                    |
|                           |         |           |                                        |
|                           |         |           |                                        |

#### Figure 4. Device Manager

- b. In the **Sound Device Type** drop-down select **SIP Extension**.
- c. Check Enable SIP Extensions.
- d. Enter the ShoreTel server IP (SIP Proxy) and port number.
- e. Click the **Apply** button.
- f. Add a SIP extension for BellCommander to register:

• Click the Add... button under Local SIP Extensions.

SIP Extension—Extension that was added to ShoreTel

Extension Password—Password for the extension that was added to ShoreTel.

Local Port Number—Can typically use the default value

Map To Zone—Leave this blank for emergency notification

SIP Server Options—Select Connect to default SIP server

- After adding the extension, the extension should appear in the Local SIP Extension list with a status of **Registered**.
- g. Add the extensions that are allowed to call BellCommander for emergency notification.
  - Click the Add... button under Allowed Extensions.
  - Enter an extension that will be allowed to call BellCommander.
  - Repeat for additional extensions. BellCommander is licensed by the number for allowed extensions, so the number of allowed extensions may be restricted by the license.
- 3. Define emergency notifications in BellCommander:
  - a. Click the Notifications button to view the Notifications window.
  - b. Click the top **Add** or **Edit** button to add or edit a notification. For the example, we'll edit the tornado notification.
  - c. In the edit window, note the SIP code. This is the code that the phone user should dial to trigger the emergency notification. The **Show Confirmation** option is for clicking notifications in the BellCommander interface. If **Show Confirmation** is checked, a message will popup to request confirmation of an emergency alert.
  - d. Assign actions to the emergency notification. Use the **Add Action** and **Edit Action** to add and edit actions in the alert scripts. Typically, a sound file would be played and looped. In the action, the zone should be set to a zone that broadcasts to all areas that should receive the notification.

|      | ation Steps Post-Notifi                                      | cation Steps             | ĺ             |
|------|--------------------------------------------------------------|--------------------------|---------------|
| Step | 1                                                            | Action                   | Add Action    |
| 1    | Elementary Classroom                                         | s Play emerg-tornado.wav | Edit Action   |
| 2    | Sound Card                                                   | Repeat to step 2         | Delete Action |
|      | Show Confirmation:<br>SIP Code: 99<br>Notification Image: to | P1 Browse                | Move Down     |

Figure 5. Add Notification Window

4. To trigger an emergency notification by phone, first call the BellCommander extension, in the example above this would be **900**. Wait for BellCommander to answer, then dial the emergency code followed by the **#** key. (**991#** in Figure 5). To stop the alert, dial **999#** while connected to BellCommander. The alert can also be stopped by dialing the BellCommander extension again and entering **999#**.

# 3.0 BellCommander and Multicast Configuration for V2 Speakers

## 3.1 Overview

BellCommander works directly with CyberData V2 IP speakers for audio scheduling and emergency notification. This document details how to configure BellCommander with CyberData V2 speakers for optimal performance.

## 4.0 Multicast Configuration

In this configuration of BellCommander, the BellCommander software is used for audio scheduling and emergency notification. The BellCommander software communicates directly to the CyberData V2 speakers using multicast. Optionally, a SIP phone server, like 3CX or Trixbox/Asterisk, could be used to allow phones to communicate directly to the speakers. The CyberData V2 speakers have the ability to receive multicast from BellCommander and SIP calls from a SIP phone system in the same configuration. Earlier CyberData models do not support the ability to receive SIP and multicast in the same configuration.

## 4.1 Example Configuration

The example configuration below is for a middle school with CyberData speakers for all classrooms. The BellCommander software communicates with the speakers directly using multicast and the speakers also register with a SIP phone system to receive SIP calls/pages from phones. The speakers are logically organized by grades below, but the physical connection would be a standard network connection via a PoE cable to each speaker.

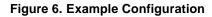

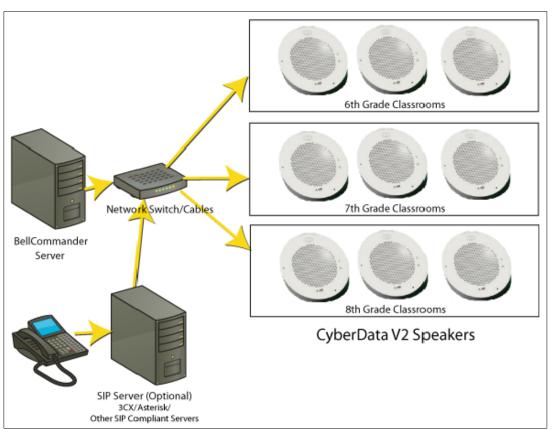

# 5.0 Multicast Setup Guide

## 5.1 Speaker Configuration

- 1. Install the latest firmware for the CyberData devices (recommended).
- 2. Access each CyberData speaker by its web-based configuration tool (ex. http://192.168.1.51).
- 3. Click the **Multicast Config** button and check the **Enable Multicast operation** box and configure multicast groups that BellCommander will use. See Figure 7.

| lome            | Multic                         | ast Configura                                                                                                  | tion                                            |                                     |                 |
|-----------------|--------------------------------|----------------------------------------------------------------------------------------------------|-------------------------------------------------|-------------------------------------|-----------------|
| Device Config   | Enable                         | Multicast operation                                                                                            | n: 🔽                                            |                                     |                 |
|                 | Device                         | Settings                                                                                                    |                                                 |                                     |                 |
| etworking       | priority                       | / Address                                                                                                    | ро                                              | rt Multicast Grou                   | p Name Buffered |
| P Config        | 9                              | 239.168.3.10                                                                                                   | 11000                                           | Emergency                           |                 |
| treoning        | 8                              | 239.168.3.9                                                                                                    | 10000                                           | BC All Call                         |                 |
| ghtringer       | 7                              | 239.168.3.8                                                                                                    | 9000                                            | BC 7th Grade                        |                 |
| -               | 6                              | 239.168.3.7                                                                                                    | 8000                                            | BC Classroom 1201                   |                 |
| ulticast Config | 5                              | 239.168.3.6                                                                                                    | 7000                                            | MG5                                 |                 |
|                 | SIP cal                        | Is are considered                                                                                              | priority 4.5                                    |                                     |                 |
| udio Config     | 4                              | 239.168.3.5                                                                                                    | 6000                                            | MG4                                 |                 |
| lock Config     | 3                              | 239.168.3.4                                                                                                    | 5000                                            | MG3                                 |                 |
|                 | 2                              | 239.168.3.3                                                                                                    | 4000                                            | MG2                                 |                 |
| vent Config     | 1                              | 239.168.3.2                                                                                                    | 3000                                            | MG1                                 |                 |
| utoprovisioning | 0                              | 239.168.3.1                                                                                                    | 2000                                            | Background Music                    |                 |
| pdate Firmware  | Priority<br>A high<br>Priority | nge can be from 2<br>y 9 is the highest a<br>er priority audio st<br>y 9 streams will pla<br>eed to reboot for | and 0 is the i<br>tream will all<br>ay at maxim | ways supercede a lower<br>um volume | one             |

#### Figure 7. Multicast Configuration

**Note** In the configuration in Figure 7, three multicast addresses will be used by BellCommander for reaching the individual classroom, 7th grade classrooms, and the full campus.

For optimal performance, the system should be configured where BellCommander will send to a single multicast address for each scheduled bell/audio event. In the above configuration, the speaker has a unique multicast address, a multicast address that is shared by 7<sup>th</sup> grade classrooms,

and a multicast address that is shared with all speakers (All Call). When BellCommander sends to the 7<sup>th</sup> grade multicast address, audio will play to all speakers configured with the 7<sup>th</sup> grade multicast address and port. The audio is sent by multicast which reduces network traffic and ensures that audio will be synchronized between speakers.

In the example configuration, other 7<sup>th</sup> grade classrooms would be configured with a unique individual classroom multicast address, but the 7<sup>th</sup> grade multicast address and the All Call multicast address would be the same on all speakers. For example, the 7<sup>th</sup> grade classrooms would use the following settings:

| Address     | Port  | Multicast Group Name |
|-------------|-------|----------------------|
| 239.168.3.9 | 10000 | BC All Call          |
| 239.168.3.8 | 9000  | BC 7th Grade         |
| 239.168.3.7 | 8001  | BC Classroom 1202    |

#### Table 7. 7th Grade—Classroom 1202

| Address     | Port  | Multicast Group Name |  |
|-------------|-------|----------------------|--|
| 239.168.3.9 | 10000 | BC All Call          |  |
| 239.168.3.8 | 9000  | BC 7th Grade         |  |
| 239.168.3.7 | 8002  | BC Classroom 1203    |  |

The 8<sup>th</sup> grade classrooms would share the same All Call multicast address and port with the 7<sup>th</sup> grade classrooms, but would use a different multicast address/port for the grade and a different multicast address/port for each speaker:

#### Table 9. 8th Grade—Classroom 1301

| Address     | Port  | Multicast Group Name |
|-------------|-------|----------------------|
| 239.168.3.9 | 10000 | BC All Call          |
| 239.168.3.8 | 9001  | BC 8th Grade         |
| 239.168.3.7 | 8101  | BC Classroom 1301    |

#### Table 10. 8th Grade—Classroom 1302

| Address     | Port  | Multicast Group Name |
|-------------|-------|----------------------|
| 239.168.3.9 | 10000 | BC All Call          |
| 239.168.3.8 | 9001  | BC 8th Grade         |
| 239.168.3.7 | 8102  | BC Classroom 1302    |

After the settings above are applied, BellCommander would be able to send multicast to address 239.168.3.9, port 10000, to page to all speakers. BellCommander would also be able to send to 239.168.3.8, port 9000, to page the 7<sup>th</sup> grade classrooms and 239.168.3.8, port 9001, to page to the 8<sup>th</sup> grade classrooms. BellCommander could also page to 239.168.3.7, port 8102, to page to just classroom 1302.

## 5.2 BellCommander Configuration

- 1. In BellCommander, add the multicast addresses:
  - a. Open the BellCommander Device Manager by clicking the Devices button.
  - b. Select **Multicast Groups** from the **Sound Device Type** drop-down menu.
  - c. Click the Add... button.
  - d. Enter the following values indicated in Table 11.

#### Table 11. Multicast Group Settings

| Setting                    | Description                                                                                                    |  |  |
|----------------------------|----------------------------------------------------------------------------------------------------|--|--|
| Group Name                 | A name to identify the group by in BellCommander                                                               |  |  |
| Multicast Group IP Address | The multicast IP address                                                                                       |  |  |
| Multicast Port Number      | Corresponding port number                                                                                      |  |  |
| Interface IP               | Generally, the computer's IP with .255 at the end. If the computer is 192.168.2.132, then enter 192.168.2.255. |  |  |
| TTL                        | Time-To-Live for packets. Generally, set to 1 if on the same subnet.                                           |  |  |

#### Figure 8. Add Multicast Window

| Group Name: (Enter a name to iden<br>7th Grade | ary group by for beledining dery |
|------------------------------------------------|----------------------------------|
| MultiCast Group IP Address:                    |                                  |
| 239.168.3.8                                    |                                  |
| MultiCast Port Number:                         |                                  |
| 9000                                           |                                  |
| ,<br>Interface IP:                             |                                  |
| 192.168.2.255                                  |                                  |
| TTL (Default 1):                               |                                  |
| 1                                              |                                  |

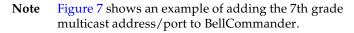

- e. Repeat Step c and Step d for each multicast address.
- f. To test a multicast address, select a multicast address from the list.

 Test each multicast address, by selecting the multicast group from the list. Then, click the Browse... button to locate a WAV file and click the Play Audio File button to play the WAV file. The WAV file should play after the button is pressed. See Figure 9.

| Sound Device Typ | e: Multicast Groups |                                                                            |
|------------------|---------------------|----------------------------------------------------------------------------|
| Sound Device:    | Multicast Groups    |                                                                            |
| 🔻 Enable Multi   | cast                |                                                                            |
| Known Clients:   |                     |                                                                            |
| Name             | IP Address          | Device List:                                                               |
| 7th Grade        | 239.168.3.8         | Add Address Edit Address Remove Address                                    |
| 8th Grade        | 239, 168, 3, 8      |                                                                            |
| All Call         | 239.168.3.9         | Play File:                                                                 |
| Classroom 1201   | 239.168.3.7         | File Name:                                                                 |
|                  |                     | D:\Program Files (x86)\BellCommander\sol Browse Play Audio File Stop Audio |

Figure 9. Device Manager

## 5.3 Scheduling For Multicast Groups

- 1. 1. Create a zone in BellCommander for each multicast address.
  - a. Click the Zones button to view the Zone Manager window. SeeFigure 10.

#### Figure 10. Zone Manager Window

| and a state of the state of the |                  |
|----------------------------------------------------------------------------------------------------|------------------|
| one List:                                                                                                    | Devices in Zone: |
| lone                                                                                                    | Device           |
| th Grade                                                                                                    | MCAST:7th Grade  |
| Ith Grade                                                                                                    |                  |
| ll Call                                                                                                    |                  |
|                                                                                                    |                  |
|                                                                                                    |                  |
|                                                                                                    |                  |
|                                                                                                    |                  |
|                                                                                                    |                  |
|                                                                                                    |                  |
|                                                                                                    |                  |

- b. Click the **Add Zone** button to add a new zone. Enter a name for the zone (ex. **Elementary Classrooms**).
- c. Select the new zone and click the Edit Device List button. Select the corresponding multicast group from the Available Devices and click the >> button to add it to the zones. Multiple multicast groups can also be added to create a zone consisting of multiple smaller zones; though, for the best results with audio timing and network traffic, use a single multicast group per zone.

- 2. Create a day schedule. A day schedule represents a single day's 24 hour schedule that can be applied to dates on the BellCommander calendar. To create a Day Schedule:
  - a. Click the **Day Scheduler** button.
  - b. Click the top **Add** button to add a new day schedule. Enter a name to identify the schedule (ex. **Standard Schedule**). SeeFigure 11.

| Zone: **ALL Z | ONES**                                                                                                    | Copy To New Zone                                                                     | Add Bell       |
|---------------|----------------------------------------------------------------------------------------------------|--------------------------------------------------------------------------------------|----------------|
| Time          | Zone Name                                                                                                    | Sound File                                                                           |                |
| 08:00:00 AM   | 7th Grade                                                                                                    | C:\bellmaster\bc5\sounds\belltwotone.wav                                             | Edit Bell      |
| 08:05:00 AM   | 8th Grade                                                                                                    | C:\bellmaster\bc5\sounds\belltwotone.wav                                             | Delete Bell    |
|               | Bell Time:<br>8:50:00 AM<br>Zone:<br>7th Grade<br>Event<br>Event Type: Sou<br>Sound File:<br>C:\bellmaster\bo<br>© Play full sour<br>© Stop sound file: | 25\sounds\belltwotone.wav Browse<br>nd file<br>file after x seconds:<br>000 seconds) | Print Schedule |

Figure 11. Day Scheduler

- c. Click the Add Bell button to add a new bell to the schedule. In the Add Bell window,
  - Select the time for the bell.
  - Select the zone that the bell should play to.
  - For a single sound file select, select **Sound File** for the event type and select a WAV audio file.
- 3. Assign the day schedule(s) to the Calendar Scheduler. To assign schedules to the Calendar Scheduler:

- a. Click the Calendar button to view the Calendar Scheduler window.
- b. Click the **Set Default Weekly schedule** button to set the default schedule in the **Set Weekly Schedule** window (Figure 12) and set the values indicated in Table 12.
- c. To set different schedules by date, add additional schedules in the **Day Scheduler** and select dates on the calendar and click the **Set Exception Schedule** button to set different schedules by date. See Figure 12.

|                      |              | Nov 201    | 1                 |     | • • | Set De      | fault Weekly Sched |
|----------------------|--------------|------------|-------------------|-----|-----|-------------|--------------------|
| Mon                  | Tue          | Wed        | Thu               | Fri | Sat | Set         | Exception Schedule |
| 31                   | 1            | 2          | 3                 | 4   | 5   | Remov       | e Exception Sched  |
| Set Weekly           | Schedul      | 2          |                   |     | x   | Remove E    | xception Schedule  |
| How many             |              |            | 99 849 49 69 69 F |     |     | Selected Da | te: 11/1/2011      |
|                      | ile is a twi | o week cyo | ,<br>cle          |     |     | Zone: **ALL | .ZONES**           |
| C Schedu             | ile is a thr | ee week c  | ycle              |     |     | Time        | Zone               |
| Schedule S           | itart Date:  | 10/10/2    | 011               | -   |     | 08:00:00 AM | 1 7th Grade        |
| Sunday:              |              |            |                   | •   |     |             |                    |
| Monday:              | Stan         | dard Sche  | dule              | •   |     |             |                    |
| Tuesday:             | Stan         | dard Sche  | dule              | •   |     |             |                    |
| Wednesd              | ay: Stan     | dard Sche  | dule              | •   |     |             |                    |
|                      | Stan         | dard Sche  | dule              | •   |     | <u> </u>    |                    |
| Thursday:            | 12           |            | dulo              | -   |     |             |                    |
| Thursday:<br>Friday: | Stan         | dard Schei | uule              |     |     |             |                    |

Figure 12. Set Weekly Schedule

Table 12. Set Weekly Schedule

| Schedule Setting                   | Select                                                                                                    |  |
|------------------------------------|----------------------------------------------------------------------------------------------------|--|
| If schedule is the same every week | Select Same schedule every week.                                                                                                    |  |
| If schedule repeats bi-weekly      | Select Schedule is a two week cycle.                                                                                                    |  |
| If schedule repeats tri-weekly     | Select Schedule is a three week cycle.                                                                                                    |  |
| Schedule Start Date                | Select a future date; otherwise, the default value (12/30/1899) will start the schedule immediately.                                                |  |
| Select Week Number                 | If using a bi-weekly or tri-weekly schedule, this allows the first, second, or third week to be selected for the days of the week listed:           |  |
|                                    | Select 1 to program the first week.                                                                                                    |  |
|                                    | Select 2 to program the second week.                                                                                                    |  |
|                                    | Select <b>3</b> to program the third week.                                                                                                    |  |
| Days of the Week                   | Use the drop-down for each day of the week to select a schedule. If no audio should be scheduled for the day of the week, leave the day name blank. |  |

## 5.4 Notifications

To configure notifications to broadcast to CyberData IP speakers, first define a multicast address and port that will be shared between all CyberData units. This can be the "BC All Call" multicast address from the scheduling portion of this document above or a different multicast address may be used. The multicast address should be one of the highest priority multicast addresses on the CyberData units.

To configure the notifications in BellCommander to use the multicast address:

- 1. Add the multicast address to the Device Manager in BellCommander.
- 2. Create a zone in the Zone Manager and assign the multicast address to the zone.
- 3. Click the **Notifications** button on the BellCommander toolbar to open the **Notifications** window. See Figure 13.

| Zone:       | All Call             |                | •        |        |
|-------------|----------------------|----------------|----------|--------|
| Command:    | Play Sound File      |                | •        |        |
| Sound File: | emerg-fire.wav       |                |          | Browse |
| Wait for    | sound to finish play | ing before nex | t action |        |
|             |                      |                |          |        |
|             |                      |                |          |        |
|             |                      |                |          |        |
|             |                      |                |          |        |
|             |                      |                |          |        |

Figure 13. Edit Notification Action Window

- 4. Select one of the notifications and edit the action which plays the sound file.
- 5. Change the zone for the action from **Sound Card** to the zone with the multicast address that will broadcast to all CyberData speakers. See Figure 13.
- 6. After changing the notification, test the notification by clicking the notification button in the notification bar on the left side of the main BellCommander window. Clicking the button once will activate the notifications. Clicking the button a second time will de-activate the notification. While a notification is active, no bell events will play.

To configure the notifications to be launched from a SIP phone, a SIP code should be defined for the notification. To set the SIP code, edit the notification and enter a SIP code:

| Figure 14. | Add | Notification | Window |
|------------|-----|--------------|--------|
|------------|-----|--------------|--------|

| Add Notification    |                 | X      |
|---------------------|-----------------|--------|
| General Settings    |                 |        |
| Notification Name:  | Fire            |        |
| Enabled:            | <b>v</b>        |        |
| Show Confirmation:  |                 |        |
| SIP Code:           | 992             |        |
| Notification Image: | fire.bmp        | Browse |
|                     |                 |        |
|                     | 🚫 OK 🚺 🚺 Cancel | ]      |

BellCommander should also register a SIP extension that authorized users can dial to trigger emergency notifications. An extension should first be added to the phone system that BellCommander will register. The procedure to add the extension will vary by phone system. See the following website for phone system guides:

#### http://www.acrovista.com/bellcommander/sip-version.html

Most systems should be similar to Trixbox if not listed.

#### 5.4.1 Adding and Extension

After adding the BellCommander extension to the phone system, add the extension to BellCommander:

- a. Open the **BellCommander Device Manager** by clicking the **Devices** button.
- b. In the **Sound Device Type** drop-down menu, select **SIP Extension**.
- c. Check Enable SIP Extensions.
- d. Enter the SIP server IP and port number.
- e. Click the Apply button.

- f. Add a SIP extension for BellCommander to register:
  - Click the Add... button under Local SIP Extensions and enter the settings indicated in Table 13.

| Setting            | Description                                                   |  |
|--------------------|---------------------------------------------------------------|--|
| SIP Extension      | Extension that was added to                                   |  |
| Extension Password | Password for the extension that was added to the phone system |  |
| Local Port Number  | Can typically use the default value                           |  |
| Map To Zone        | Leave this blank for emergency notification                   |  |
| SIP Server Options | Select Connect to default SIP server                          |  |

|  | Table | 13. | SIP | Extension | Settings |
|--|-------|-----|-----|-----------|----------|
|--|-------|-----|-----|-----------|----------|

- After adding the extension, the extension should appear in the **Local SIP Extension** list with a status of **Registered**.
- g. Add the extensions that are allowed to call BellCommander for emergency notification.
  - Click the Add... button under Allowed Extensions.
  - Enter a phone extension that will be allowed to call BellCommander.
  - Repeat for additional extensions. BellCommander is licensed by the number for allowed extensions, so the number of allowed extensions may be restricted by the license.

| Device M     |                   |                                       |                   |  |  |
|--------------|-------------------|---------------------------------------|-------------------|--|--|
| Sound Devic  | e Type: SIP Exter | nsion 🔄                               |                   |  |  |
| Sound Devic  | e: SIP Exter      | ision 💌                               |                   |  |  |
| Z Enable S   | SIP Extensions    |                                       |                   |  |  |
| Local SIP Ex | tensions:         |                                       |                   |  |  |
| Extension    | Status            | us SIP Settings                       |                   |  |  |
| 900          | Registered        | SIP Server IP/Host Name:<br>127.0.0.1 | Apply             |  |  |
|              |                   | SIP Server Port 5060                  | Advanced Settings |  |  |
|              |                   | Local SIP Extensions                  |                   |  |  |
|              |                   | Add Edit                              | Delete            |  |  |
|              |                   | Allowed Extensions                    |                   |  |  |
|              |                   | Add Edit                              | Delete            |  |  |
|              |                   | Extension                             |                   |  |  |
|              |                   | 201                                   |                   |  |  |
|              |                   |                                       |                   |  |  |
|              |                   |                                       |                   |  |  |
|              |                   |                                       |                   |  |  |
|              |                   |                                       |                   |  |  |

#### Figure 15. Device Manager

To launch a notification from a phone, use a phone that is listed under the Allowed Extensions list and dial the extension that was added under SIP Extensions. Enter the SIP code followed by the # key to start the notification (ex. 991#). Enter the 999# to stop an active notification.

## 5.5 Paging

Paging with the CyberData V2 products is normally performed directly within a phone system by a user dialing a paging group extension/code that has all CyberData devices assigned to the paging group. When users dial the paging group extension/code, the audio from the caller is played to all speakers and phones in the paging group. BellCommander can also act as a SIP to multicast gateway to page to the CyberData speakers if the phone system does not support paging. Users would call the BellCommander extension and BellCommander would take the audio from the call and send it via multicast to the CyberData speakers.

### 5.5.1 Configure the SIP to Multicast Feature

To configure direct paging from the BellCommander extension to multicast, follow the same steps that are in Section 5.4.1, "Adding and Extension" to add an extension to BellCommander, except set the **Map To Zone** for the extension to a zone with a multicast group assigned to it.

| SIP Extension:        | 501              |
|-----------------------|------------------|
| Extension Password:   | 501              |
| Local Port Number:    | 5092             |
| Map To Zone:          | All Call         |
| Play Sound on Connect | t: 🔽             |
| Sound File:           | Browse           |
| SIP Server Options    |                  |
| Connect to defa       | ault SIP Server  |
| C Connect to diffe    | erent SIP Server |
| SIP Server IP/        | Host Name:       |
| SIP Server Por        | t:               |
|                       |                  |

Figure 16. Add Local SIP Extension

To page from a phone, dial the BellCommander extension (**501** in Figure 16) and BellCommander should answer and immediately begin sending audio from the call to the multicast group.